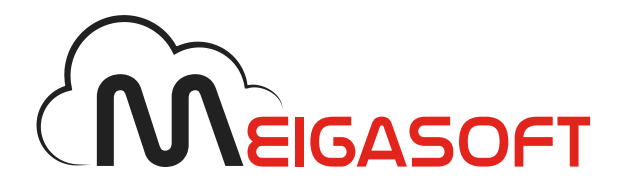

# Correo POP/IMAP en Thunderbird 3.1.9

Manual de configuración

DESAROLLO DE APLICACIONES EMPRESARIALES

#### Paso 1

Abre Mozilla Thunderbird y haz clic en *Herramientas - Configuración de las cuentas*:

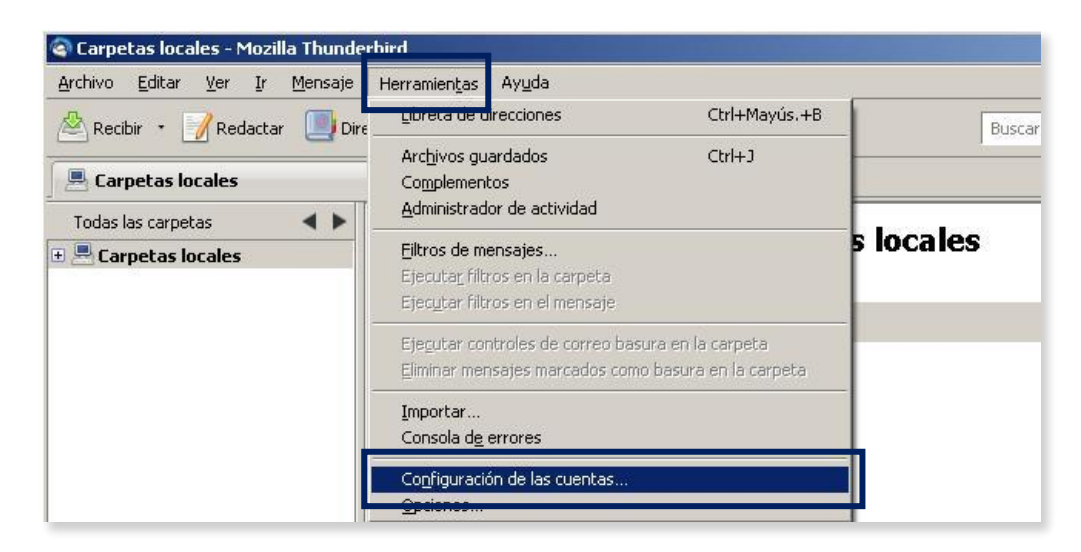

### Paso 2

A continuación, pulsa en el botón *Operaciones sobre la cuenta* y haz clic en la opción *Añadir cuenta de correo*.

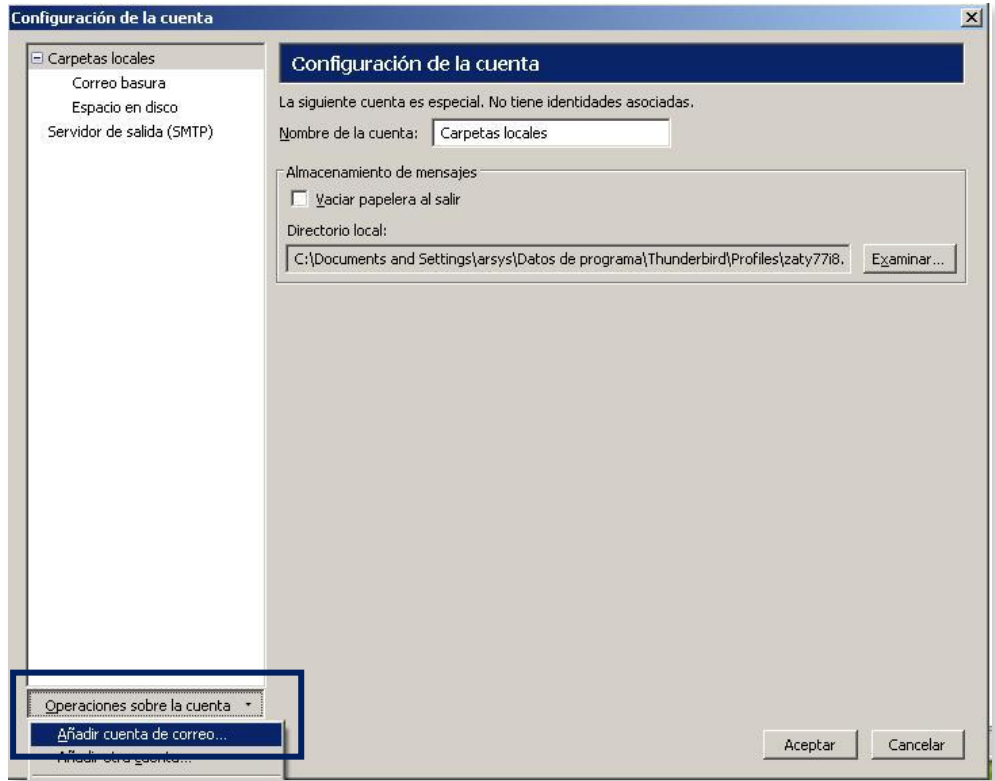

## Paso 3

En este paso, el sistema te pedirá los siguientes datos:

- *Su nombre*: Nombre que aparecerá en el remitente de tus envíos de correos electrónicos.
- *Dirección de correo electrónico*: Deberás indicar la cuenta de correo.
- *Contraseña*: Clave de la cuenta de correo electrónico.

Tras insertar estos datos, pulsa en *Continuar*.

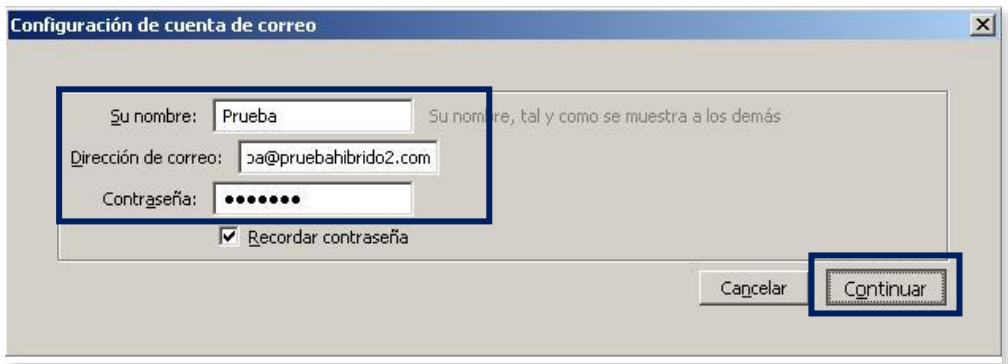

#### Paso 4

En la nueva ventana, rellena todos los campos solicitados.

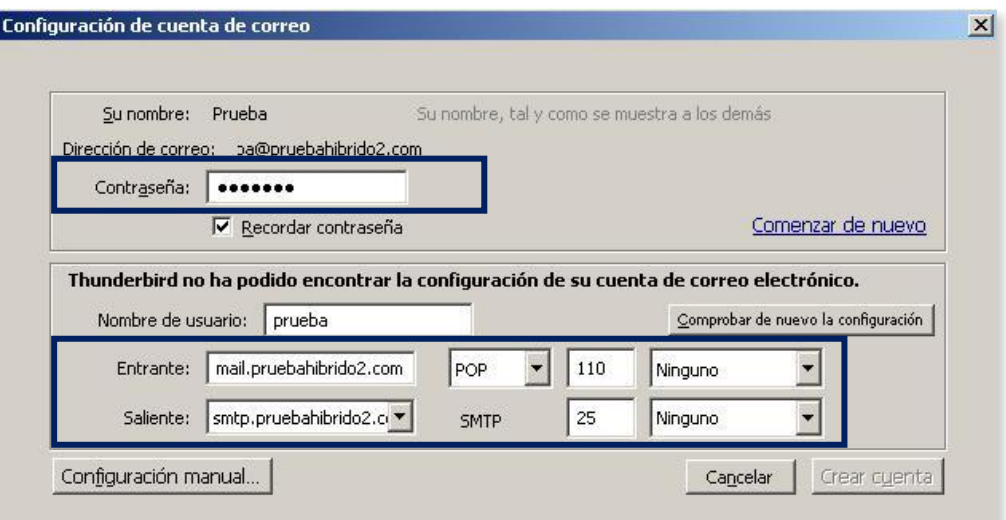

*Contraseña*: Clave correspondiente a tu cuenta de correo.

- *Servidor de correo entrante*: mail.tudominio.ext *Tipo*: Elige entre POP3 o IMAP, según la configuración que desees. *Seguridad*: Ninguno
- *Servidor de correo saliente*: smtp.tudominio.ext *Seguridad*: Ninguno

donde "tudominio.ext" será el dominio al que pertenezca la cuenta de correo. Ejemplo: mail.arsys.es.

Una vez introducidos todos los datos, se habilitará la opción *Crear cuenta*. Pulsa sobre este botón y tu cuenta quedará configurada.